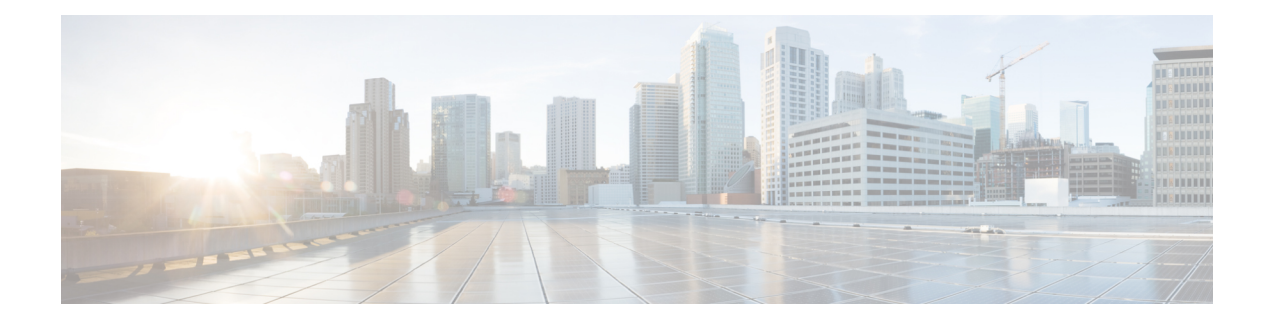

# **Initial Configuration**

- Initial [Configuration](#page-0-0) Overview, on page 1
- [Console](#page-1-0) Setup, on page 2
- Configure [Administration](#page-9-0) Policies, on page 10
- Configure [Equipment](#page-10-0) Policies, on page 11
- [Configure](#page-10-1) Unified Ports, on page 11
- Configure Fabric [Interconnect](#page-10-2) Server Ports, on page 11
- Configure LAN [Connectivity,](#page-11-0) on page 12
- Configure SAN [Connectivity,](#page-11-1) on page 12
- Define [Workloads,](#page-11-2) on page 12

## <span id="page-0-0"></span>**Initial Configuration Overview**

Before you get started with Cisco UCS Manager initial configuration, review the *Fundamentals of Cisco Unified Computing System* and *System Requirements* sections in this guide.

The Cisco UCS Manager initial configuration involves the following steps:

**Figure 1: Cisco UCS Manager Initial Configuration Overview**

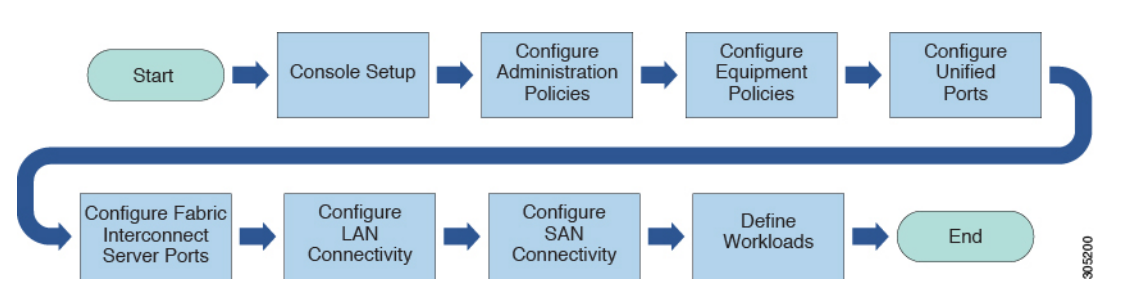

- **1. Console Setup**—This step involves launching Cisco UCS Manager using the serial console. The Fabric Interconnect runs an initial configuration wizard and assigns three IP addresses in the management and administrative subnet: one for each Fabric Interconnect and one for the virtual IP interface that defines the Cisco UCS Manager instance and enables management. For more information on this step, see [Console](#page-1-0) [Setup,](#page-1-0) on page 2
- **2. Configure Administration Policies**—This step involves configuration of administration policies, such as DNS Server, NTP, and Time Zone, that are necessary for proper functioning of all components. For more information on this step, see Configure [Administration](#page-9-0) Policies, on page 10.
- **3. Configure Equipment Policies**—Thisstep involves performing chassis discovery by setting the equipment policies in Cisco UCS Manager. The Chassis Discovery Policy specifies the minimum number of connections between the I/O modules and the Fabric Interconnects. This value must be set explicitly. For more information on this step, see Configure [Equipment](#page-10-0) Policies, on page 11
- **4. Configure Unified Ports**—This step involves configuring Unified Ports on the primary and subordinate Fabric Interconnects. [Configure](#page-10-1) Unified Ports, on page 11
- **5. Configure Fabric Interconnect Server Ports—This step involves configuring Fabric Interconnect Server** Ports. For more information on this step, see Configure Fabric [Interconnect](#page-10-2) Server Ports, on page 11
- **6. Configure LAN Connectivity**—This step involves establishing initial LAN connectivity from Fabric Interconnects. For more information on this step, see Configure LAN [Connectivity,](#page-11-0) on page 12.
- **7. Configure SAN Connectivity**—This step involves establishing initial SAN connectivity from Fabric Interconnects. For more information on this step, see Configure SAN [Connectivity,](#page-11-1) on page 12
- **8. Define Workloads**—After completing initial configuration, you can define your workloads. For more information on this step, see Define [Workloads,](#page-11-2) on page 12.

## <span id="page-1-0"></span>**Console Setup**

Initial configuration of Cisco UCS Fabric Interconnects is performed using the console connection. It is essential to maintain symmetric Cisco UCS Manager versions between the fabric interconnects in a domain. Refer to the latest *Cisco UCS Manager Release Notes*, and *Firmware Management guide* to determine the supported firmware versions.

### **Before you begin**

Collect the following required information for the console setup:

- System name
- Password for the admin account. Choose a strong password that meets the guidelines for Cisco UCS Manager passwords. The password field cannot be blank.
- Management port IPv4 and subnet mask, or IPv6 address and prefix.
- Default gateway IPv4 or IPv6 address.
- DNS server IPv4 or IPv6 address (optional).
- Domain name for the system (optional).

#### **Installation method**

You can set up Cisco UCS Manager via GUI or CLI.

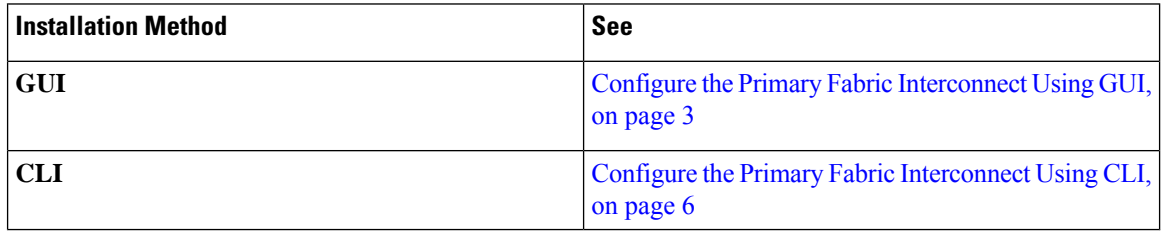

## **Configure Fabric Interconnects**

Initial configuration of Fabric Interconnects is performed using the console connection. It is essential to maintain symmetric Cisco UCS Manager versions between the Fabric Interconnects in a domain. Refer to the latest *Cisco UCS Manager Release Notes*, and *Firmware Management guide* to determine the supported firmware versions.

### <span id="page-2-0"></span>**Configure the Primary Fabric Interconnect Using GUI**

You can either follow the procedure below for configuring the primary fabric interconnect or watch [Cisco](http://www.cisco.com/c/en/us/td/docs/unified_computing/ucs/ucs-manager/videos/3-1/cisco_ucs_manager_initial_setup.html) UCS [Manager](http://www.cisco.com/c/en/us/td/docs/unified_computing/ucs/ucs-manager/videos/3-1/cisco_ucs_manager_initial_setup.html) Initial Setup part 1.

### **Procedure**

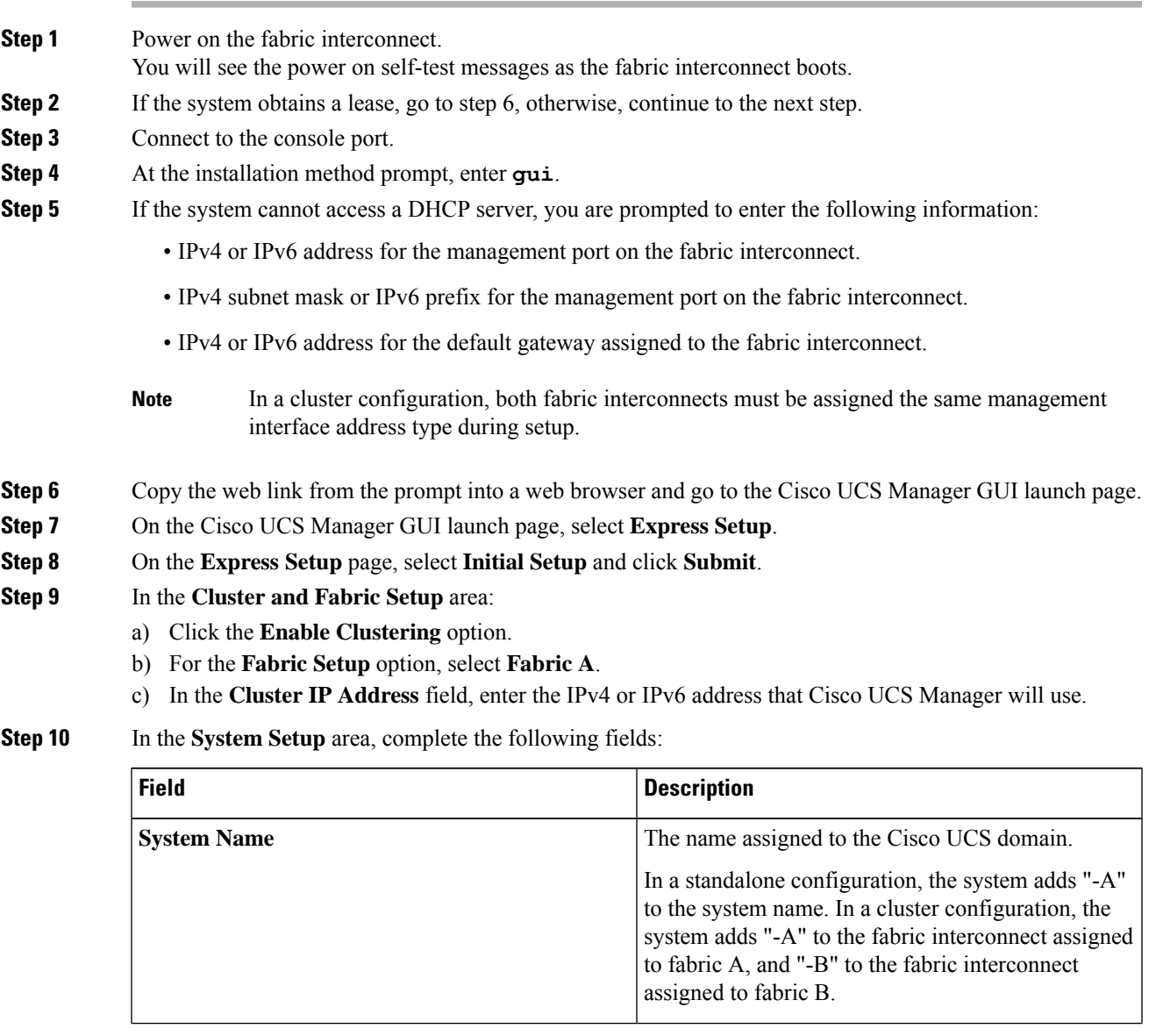

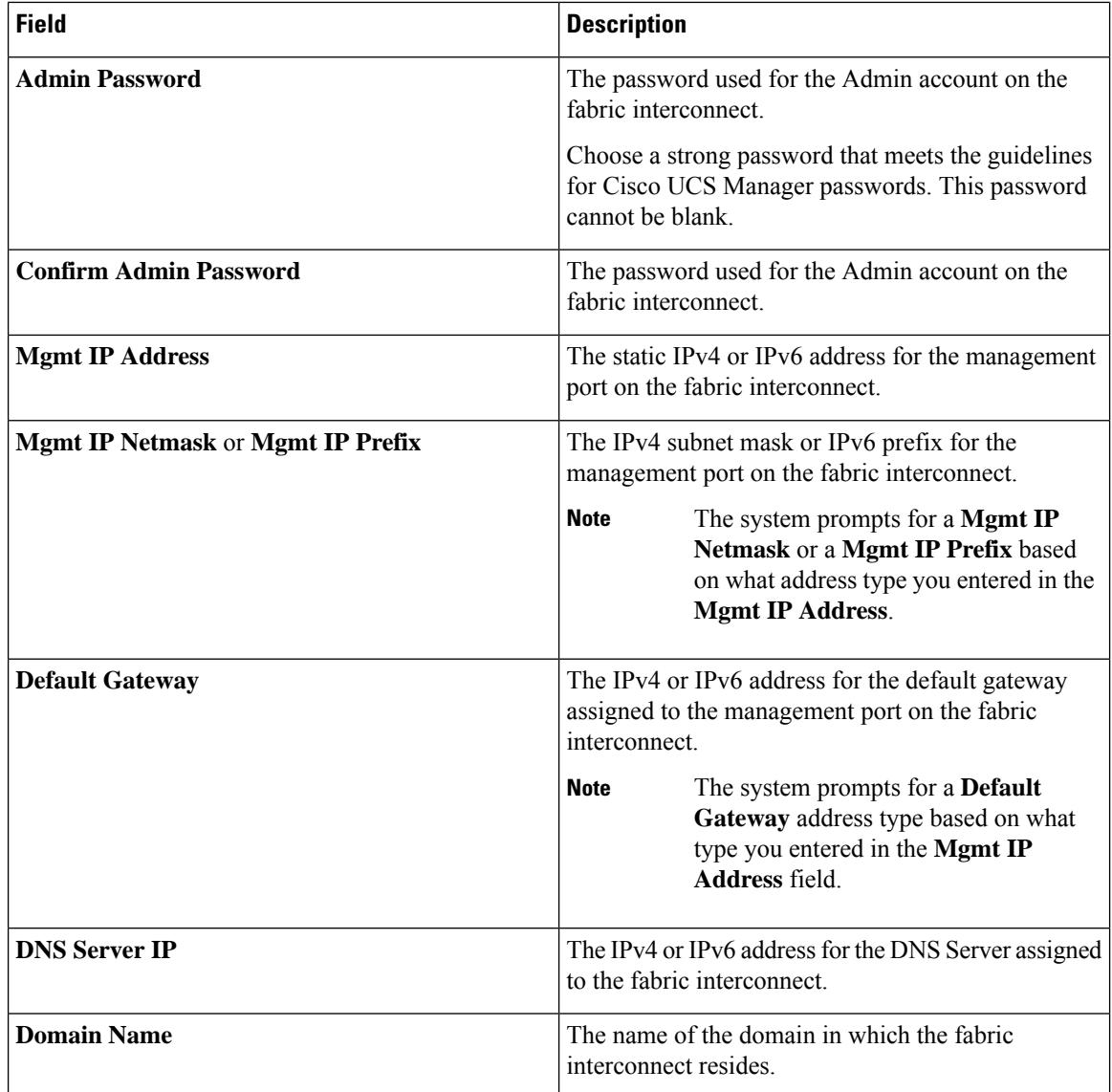

### **Step 11** Click **Submit**.

A page displays the results of your setup operation.

### **Configure the Subordinate Fabric Interconnect Using GUI**

You can either follow the procedure below for configuring the subordinate fabric interconnect or watch [Cisco](http://www.cisco.com/c/en/us/td/docs/unified_computing/ucs/ucs-manager/videos/3-1/cisco_ucs_manager_initial_setup.html) UCS [Manager](http://www.cisco.com/c/en/us/td/docs/unified_computing/ucs/ucs-manager/videos/3-1/cisco_ucs_manager_initial_setup.html) Initial Setup part 2.

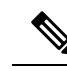

When adding a new fabric interconnect to an existing High Availability cluster, for example, during a new install or when replacing a fabric interconnect, the new device will not be able to log into the cluster as long as the authentication method is set to remote. To successfully add a new fabric interconnect to the cluster, the authentication method must be temporarily set to local and the local admin credentials of the primary fabric interconnect must be used. **Note**

### **Procedure**

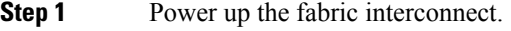

- You will see the power-up self-test message as the fabric interconnect boots.
- **Step 2** It the system obtains a lease, go to step 6, otherwise, continue to the next step.
- **Step 3** Connect to the console port.
- **Step 4** At the installation method prompt, enter qui.
- **Step 5** If the system cannot access a DHCP server, you are prompted to enter the following information:
	- IPv4 or IPv6 address for the management port on the fabric interconnect
	- IPv4 subnet mask or IPv6 prefix for the management port on the fabric interconnect
	- IPv4 or IPv6 address for the default gateway assigned to the fabric interconnect
	- In a cluster configuration, both fabric interconnects must be assigned the same management interface address type during setup. **Note**
- **Step 6** Copy the web link from the prompt into a web browser and go to the Cisco UCS Manager GUI launch page.
- **Step 7** On the Cisco UCS Manager GUI launch page, select **Express Setup**.
- **Step 8** On the **Express Setup** page, select **Initial Setup** and click **Submit**.

The fabric interconnect should detect the configuration information for the first fabric interconnect.

- **Step 9** In the **Cluster and Fabric Setup** Area:
	- a) Select the **Enable Clustering** option.
		- b) For the **Fabric Setup** option, make sure **Fabric B** is selected.
- **Step 10** In the **System Setup** Area, enter the password for the Admin account into the **Admin Password of Master** field.

The **Manager Initial Setup** Area is displayed.

**Step 11** In the **Manager Initial Setup** Area, the field that is displayed depends on whether you configured the first fabric interconnect with an IPv4 or IPv6 management address. Complete the field that is appropriate for your configuration, as follows:

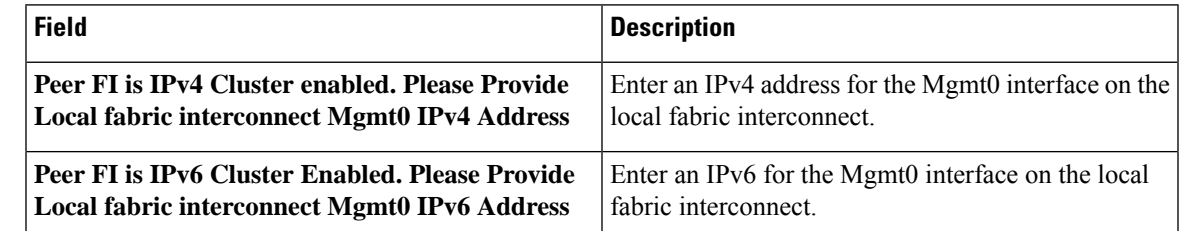

### **Step 12** Click **Submit**.

A page displays the results of your setup operation.

### <span id="page-5-0"></span>**Configure the Primary Fabric Interconnect Using CLI**

### **Procedure**

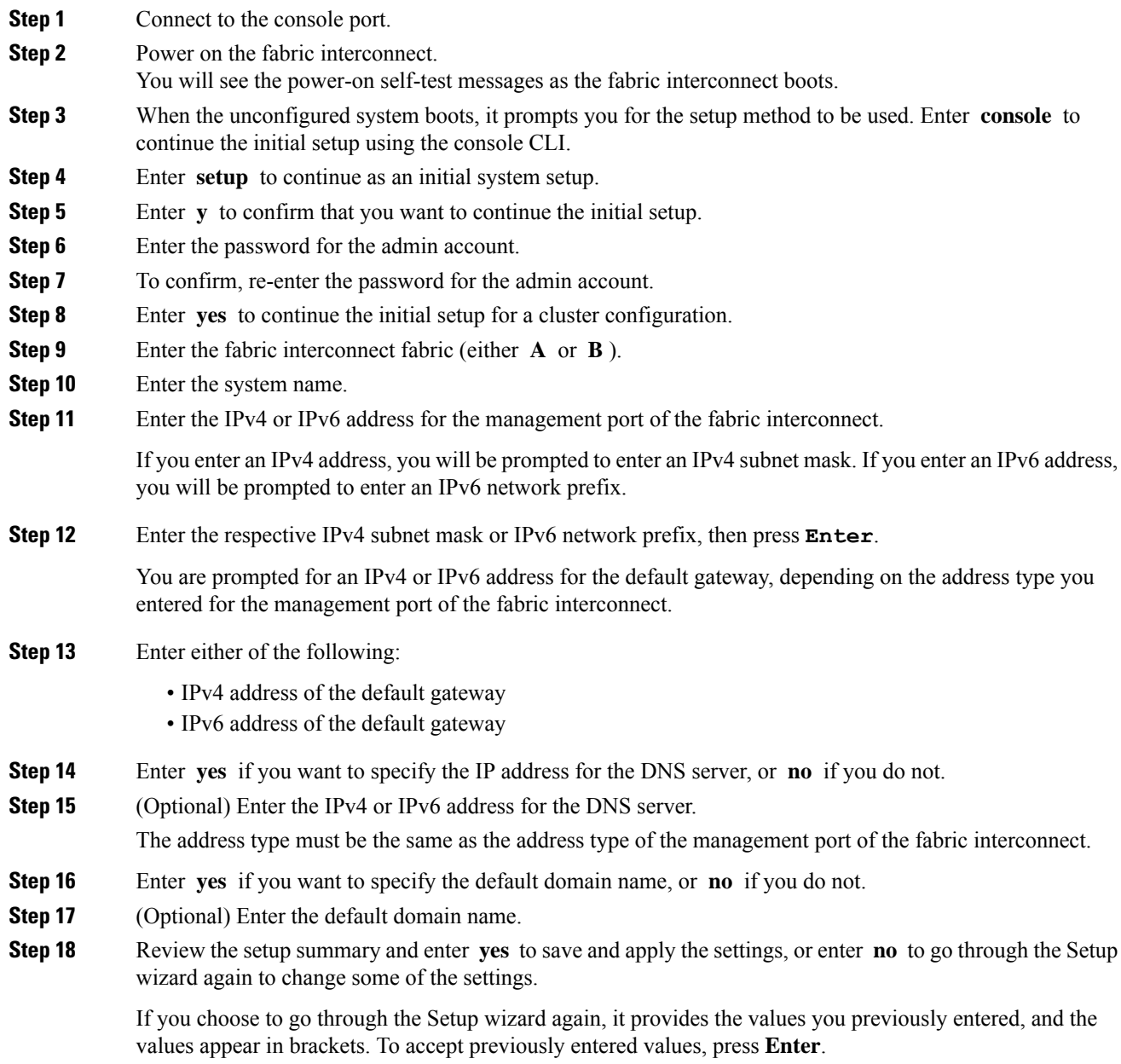

#### **Example**

The following example sets up the first fabric interconnect for a cluster configuration using the console and IPv4 management addresses:

```
Enter the installation method (console/gui)? console
Enter the setup mode (restore from backup or initial setup) [restore/setup]? setup
You have chosen to setup a new switch. Continue? (y/n): y
Enter the password for "admin":
Confirm the password for "admin":
Do you want to create a new cluster on this switch (select 'no' for standalone setup or if
you want this switch to be added to an existing cluster)? (yes/no) [n]: yes
Enter the switch fabric (A/B): A
Enter the system name: foo
Mgmt0 IPv4 address: 192.168.10.10
Mgmt0 IPv4 netmask: 255.255.255.0
IPv4 address of the default gateway: 192.168.10.1
Virtual IPv4 address: 192.168.10.12
Configure the DNS Server IPv4 address? (yes/no) [n]: yes
  DNS IPv4 address: 20.10.20.10
Configure the default domain name? (yes/no) [n]: yes
  Default domain name: domainname.com
Join centralized management environment (UCS Central)? (yes/no) [n]: no
Following configurations will be applied:
  Switch Fabric=A
  System Name=foo
  Management IP Address=192.168.10.10
 Management IP Netmask=255.255.255.0
  Default Gateway=192.168.10.1
  Cluster Enabled=yes
  Virtual Ip Address=192.168.10.12
  DNS Server=20.10.20.10
  Domain Name=domainname.com
Apply and save the configuration (select 'no' if you want to re-enter)? (yes/no): yes
```
The following example sets up the first fabric interconnect for a cluster configuration using the console and IPv6 management addresses:

```
Enter the installation method (console/gui)? console
Enter the setup mode (restore from backup or initial setup) [restore/setup]? setup
You have chosen to setup a new switch. Continue? (y/n): y
Enter the password for "admin":
Confirm the password for "admin":
Do you want to create a new cluster on this switch (select 'no' for standalone setup or if
you want this switch to be added to an existing cluster)? (yes/no) [n]: yes
Enter the switch fabric (A/B): A
Enter the system name: foo
Mgmt0 address: 2001::107
Mgmt0 IPv6 prefix: 64
IPv6 address of the default gateway: 2001::1
Configure the DNS Server IPv6 address? (yes/no) [n]: yes
  DNS IP address: 2001::101
Configure the default domain name? (yes/no) [n]: yes
 Default domain name: domainname.com
Join centralized management environment (UCS Central)? (yes/no) [n]: no
Following configurations will be applied:
  Switch Fabric=A
 System Name=foo
 Enforced Strong Password=no
  Physical Switch Mgmt0 IPv6 Address=2001::107
  Physical Switch Mgmt0 IPv6 Prefix=64
```

```
Default Gateway=2001::1
  Ipv6 value=1
  DNS Server=2001::101
 Domain Name=domainname.com
Apply and save the configuration (select 'no' if you want to re-enter)? (yes/no): yes
```
### **Configure the Subordinate Fabric Interconnect Using CLI**

This procedure describes setting up the second fabric interconnect using IPv4 or IPv6 addresses for the management port.

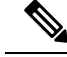

```
Note
```
When adding a new Fabric Interconnect to an existing High Availability cluster, for example, during a new install or when replacing a Fabric Interconnect, the new device will not be able to log into the cluster as long as the authentication method is set to remote. To successfully add a new Fabric Interconnect to the cluster, the authentication method must be temporarily set to local and the local admin credentials of the primary Fabric Interconnect must be used.

#### **Procedure**

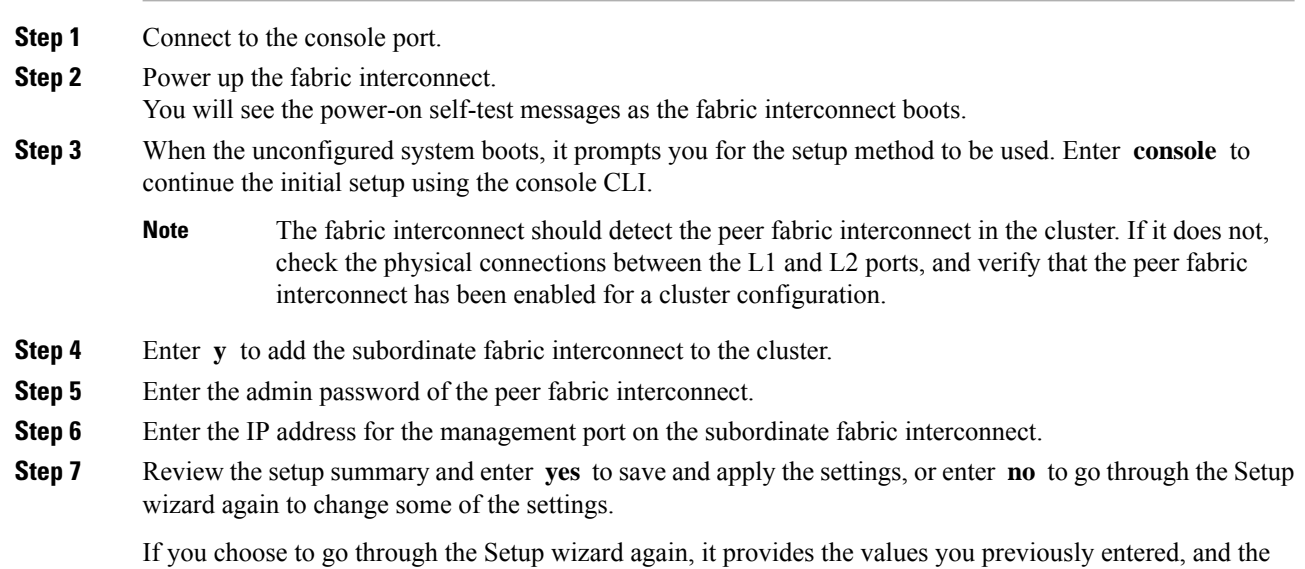

#### **Example**

The following example sets up the second fabric interconnect for a cluster configuration using the console and the IPv4 address of the peer:

values appear in brackets. To accept previously entered values, press **Enter**.

```
Enter the installation method (console/gui)? console
Installer has detected the presence of a peer Fabric interconnect. This Fabric interconnect
will be added to the cluster. Continue (y/n) ? y
Enter the admin password of the peer Fabric Interconnect:
```
Peer Fabric interconnect Mgmt0 IPv4 Address: **192.168.10.11** Apply and save the configuration (select 'no' if you want to re-enter)? (yes/no): **yes** The following example sets up the second fabric interconnect for a cluster configuration using the console and the IPv6 address of the peer: Enter the installation method (console/gui)? **console** Installer has detected the presence of a peer Fabric interconnect. This Fabric interconnect will be added to the cluster. Continue (y/n) ? **y** Enter the admin password of the peer Fabric Interconnect: Peer Fabric interconnect Mgmt0 IPv6 Address: **2001::107** Apply and save the configuration (select 'no' if you want to re-enter)? (yes/no): **yes**

## **Verify Console Setup**

You can verify that both fabric interconnect configurations are complete by logging into the fabric interconnect via SSH and verifying the cluster status through CLI. For this procedure, you can watch Cisco UCS [Manager](http://www.cisco.com/c/en/us/td/docs/unified_computing/ucs/ucs-manager/videos/3-1/cisco_ucs_manager_initial_setup.html) [Initial](http://www.cisco.com/c/en/us/td/docs/unified_computing/ucs/ucs-manager/videos/3-1/cisco_ucs_manager_initial_setup.html) Setup part 3.

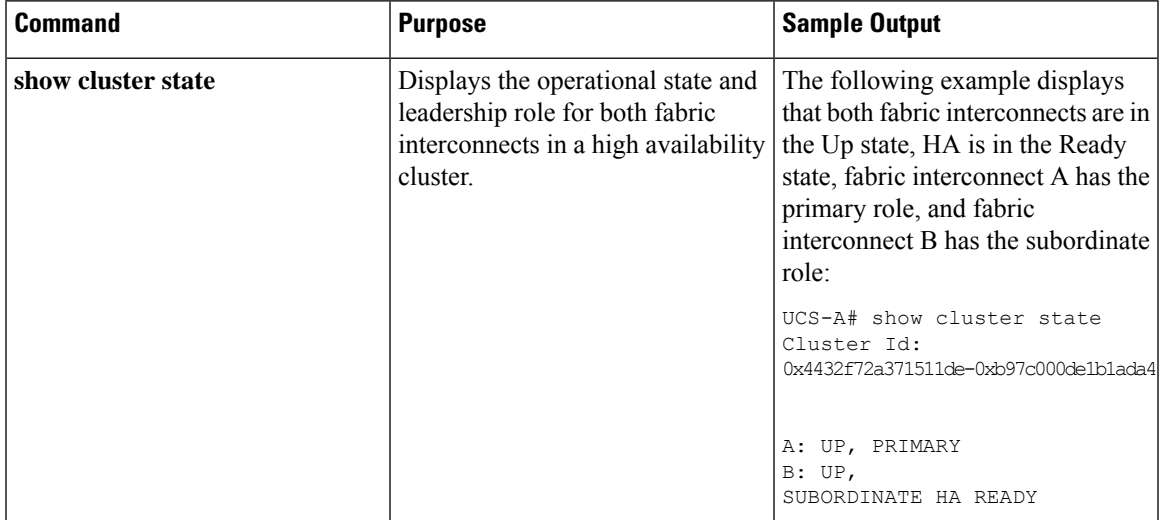

Use the following commands to verify the cluster state:

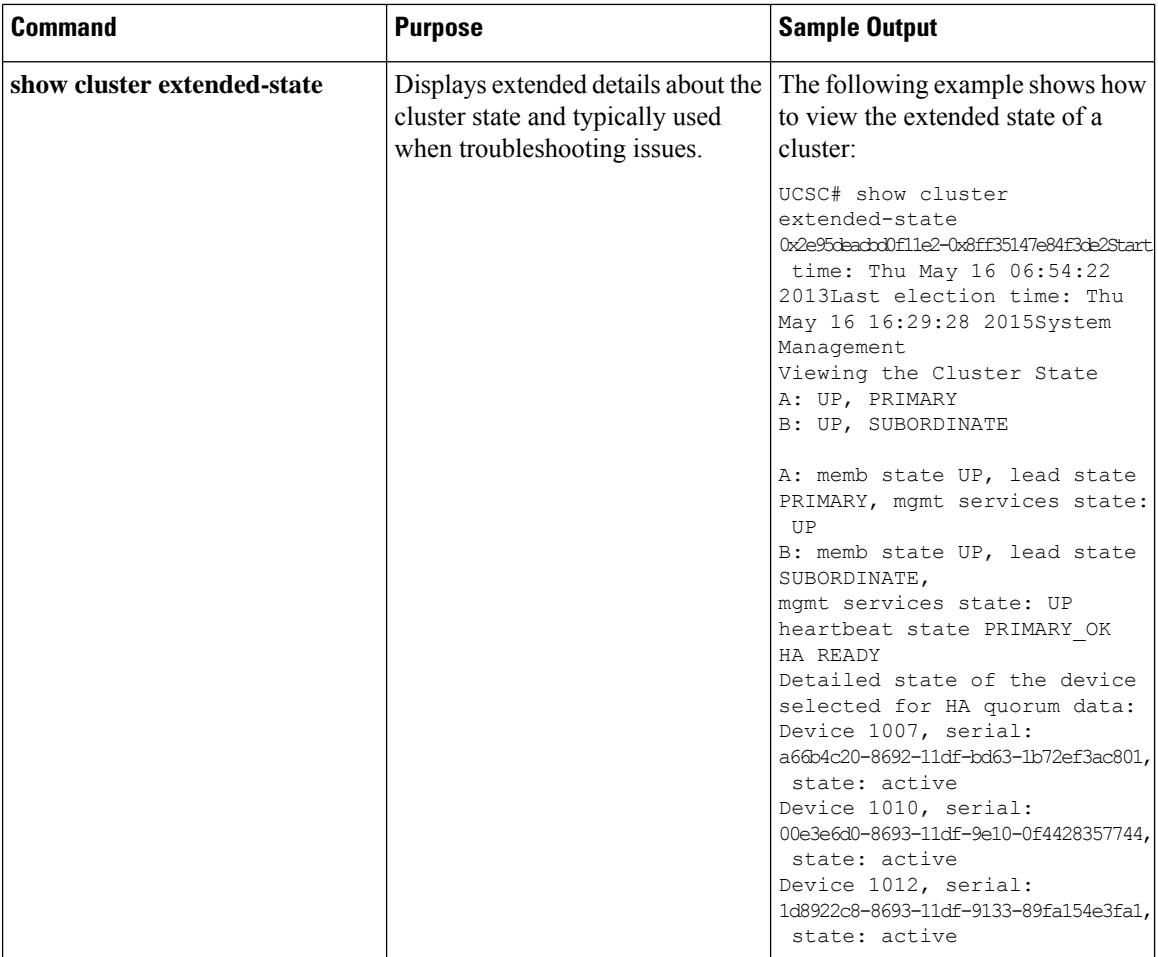

# <span id="page-9-0"></span>**Configure Administration Policies**

After completing initial configuration, configure global system administration settings such as faults, events, users, external directory services, communication services, and licensing.

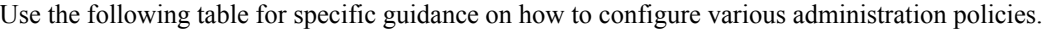

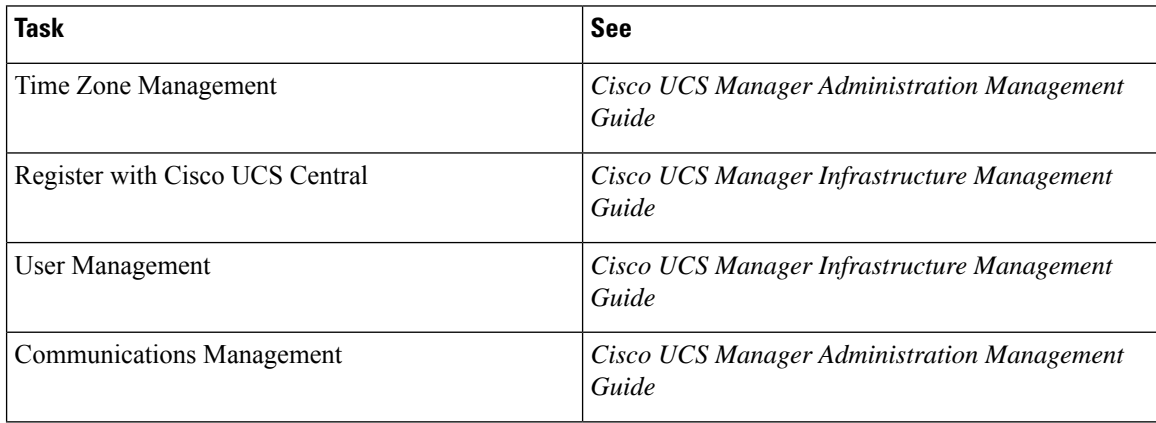

Ш

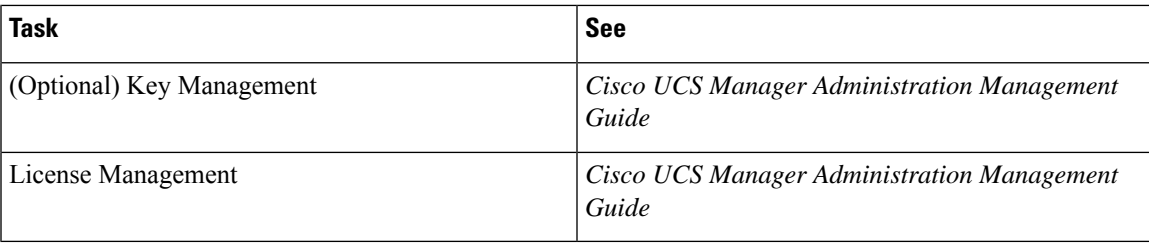

# <span id="page-10-0"></span>**Configure Equipment Policies**

After configuring administration policies, set equipment policies such as Chassis/FEX Discovery policy, Power Policy, MAC Address changing policy and SEL Policy.

Use the following table for specific guidance on how to configure various equipment policies.

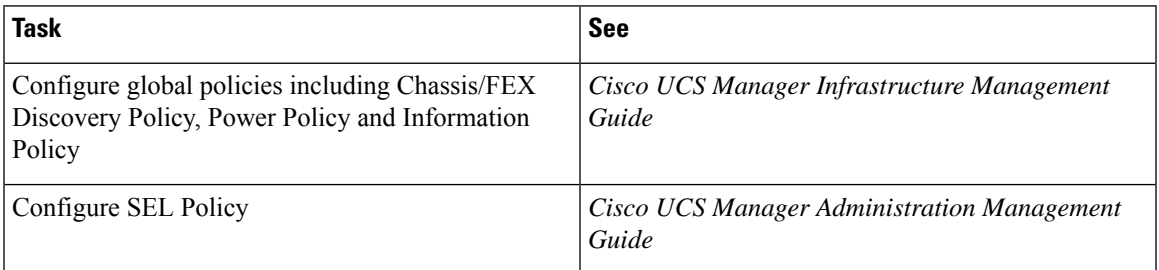

## <span id="page-10-1"></span>**Configure Unified Ports**

After configuring equipment policies, enable Unified Ports. It is recommended that you first configure Unified Ports on the Primary Fabric Interconnect, then on the Subordinate Fabric Interconnect.

Use the following table for specific guidance on how to configure Unified ports.

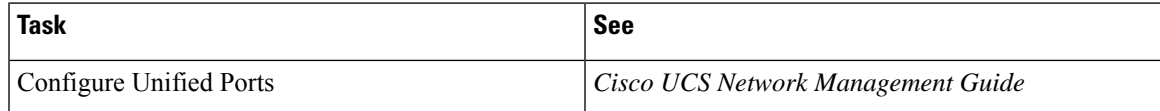

# <span id="page-10-2"></span>**Configure Fabric Interconnect Server Ports**

After configuring Unified Ports, enable Fabric Interconnect Server Ports.

Use the following table for specific guidance on how to configure fabric interconnect server ports.

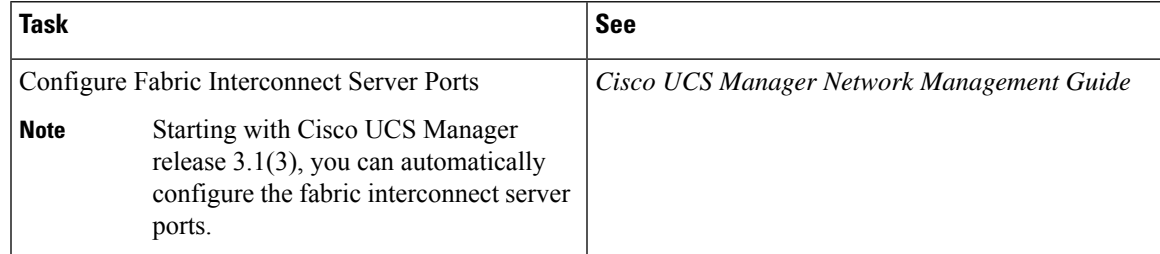

# <span id="page-11-0"></span>**Configure LAN Connectivity**

After configuring Fabric Interconnect Server Ports, complete initial LAN connectivity by enabling Fabric Interconnect Ethernet Ports.

Use the following table for specific guidance on how to configure LAN connectivity.

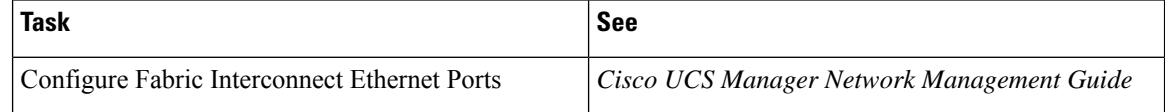

# <span id="page-11-1"></span>**Configure SAN Connectivity**

After configuring LAN connectivity, complete initial SAN connectivity by enabling Fabric Interconnect FC Ports.

Use the following table for specific guidance on how to configure SAN connectivity.

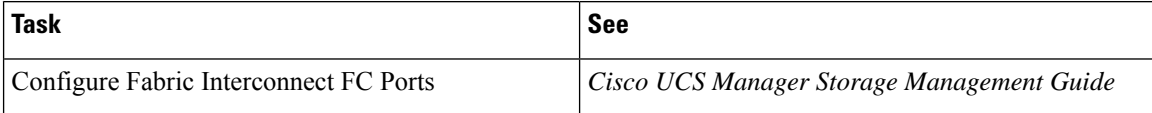

# <span id="page-11-2"></span>**Define Workloads**

After completing Cisco UCS Manager initial configuration, use the following stepsin the recommended order to define your workload:

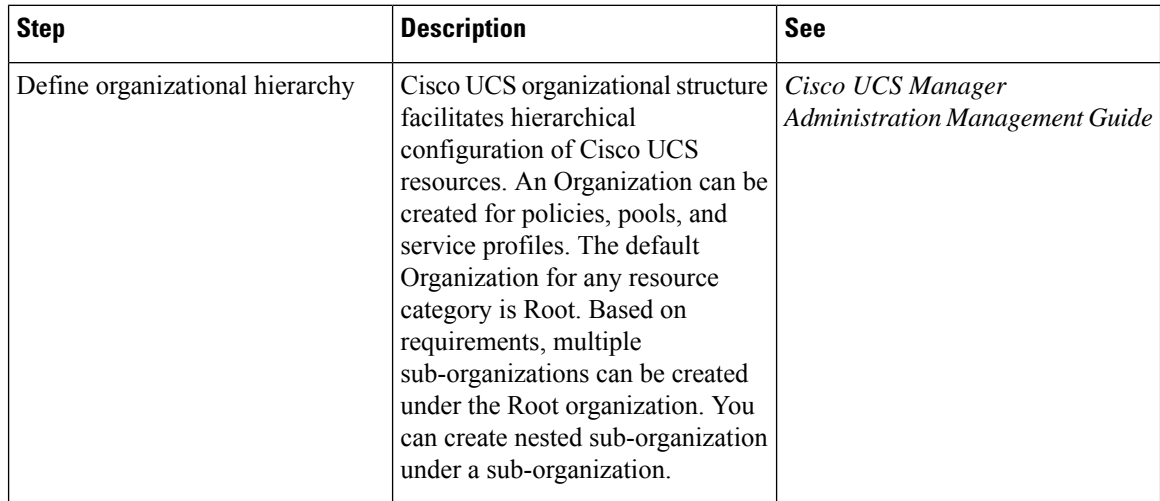

 $\mathbf l$ 

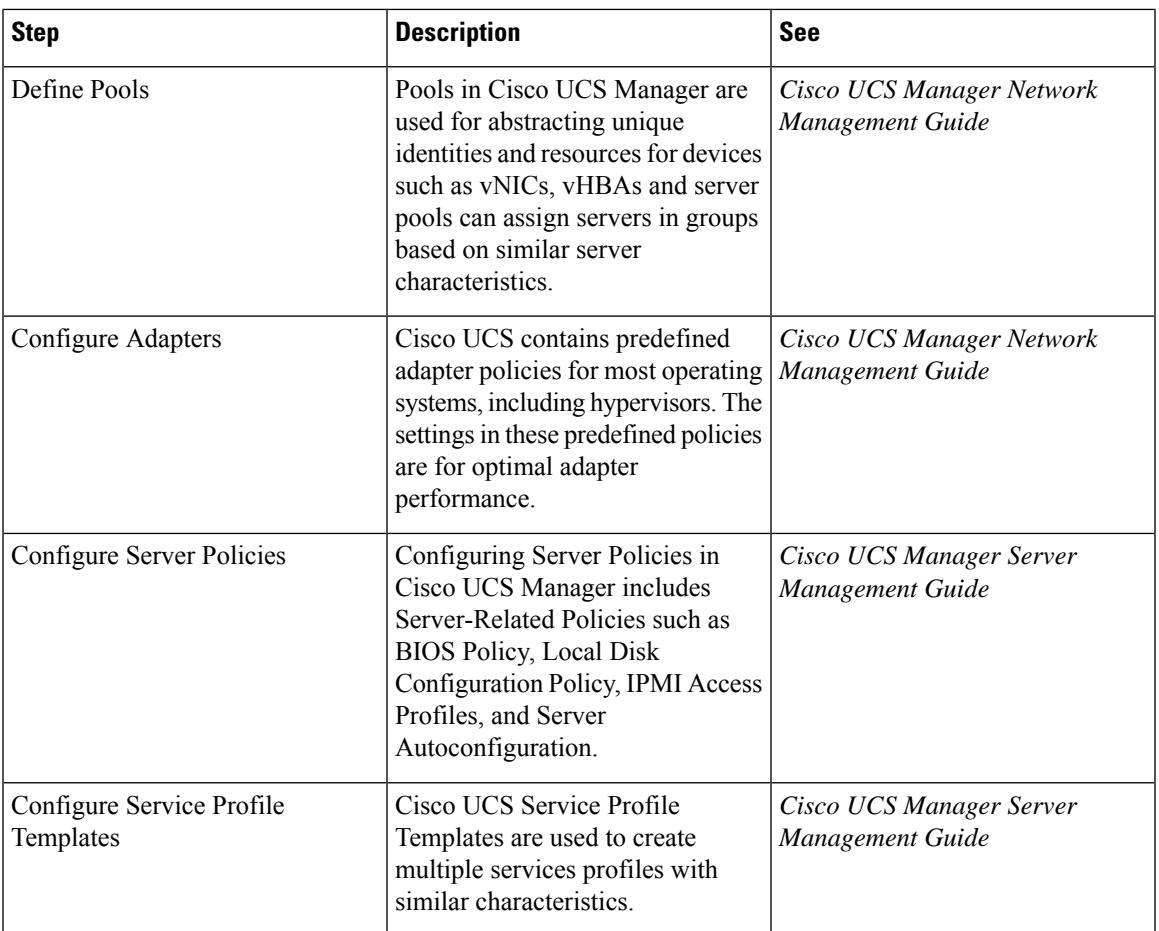

 $\mathbf I$